## **ULTRIX**

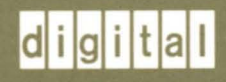

**Guide to Remote Installation Services** 

### **Guide to Remote Installation Services**

Order Number: AA-MF02C-TE June 1990

Product Version:

ULTRIX Version 4.0 or higher

**digital equipment corporation maynard, massachusetts** 

Restricted Rights: Use, duplication, or disclosure by the U.S. Government is subject to restrictions as set forth in subparagraph (c) (1) (ii) of the Rights in Technical Data and Computer Software clause of DFARS 252.227-7013.

#### © Digital Equipment Corporation 1986, 1987, 1988, 1990 All rights reserved.

The information in this document is subject to change without notice and should not be construed as a commitment by Digital Equipment Corporation. Digital Equipment Corporation assumes no responsibility for any errors that may appear in this document.

The software described in this document is furnished under a license and may be used or copied only in accordance with the terms of such license.

No responsibility is assumed for the use or reliability of software on equipment that is not supplied by Digital or its affiliated companies.

The following are trademarks of Digital Equipment Corporation:

**digitial** DECstation ULTRIX<br>DECUS ULTRIX DDIF DTIF VAX DDIS MASSBUS VAXstation<br>DEC MicroVAX VMS DEC MicroVAX<br>DECnet Q-bus

DECUS ULTRIX Mail Connection<br>DECwindows ULTRIX Worksystem Soft CDA DECwindows ULTRIX Worksystem Software VMS/ULTRIX Connection

UNIX is a registered trademark of AT&T in the USA and other countries.

### **About This Manual**

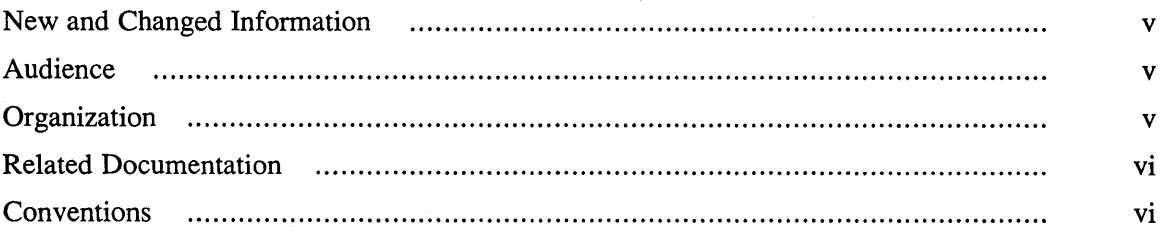

### **1 Overview**

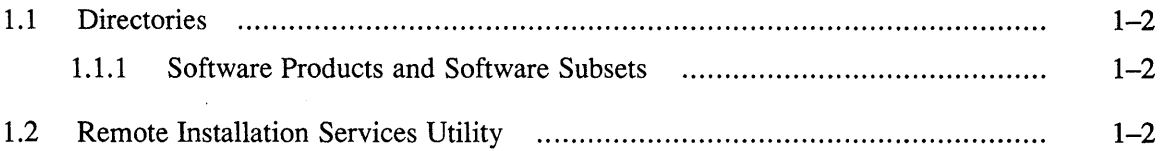

### **2 Remote Installation Services Setup Preparation**

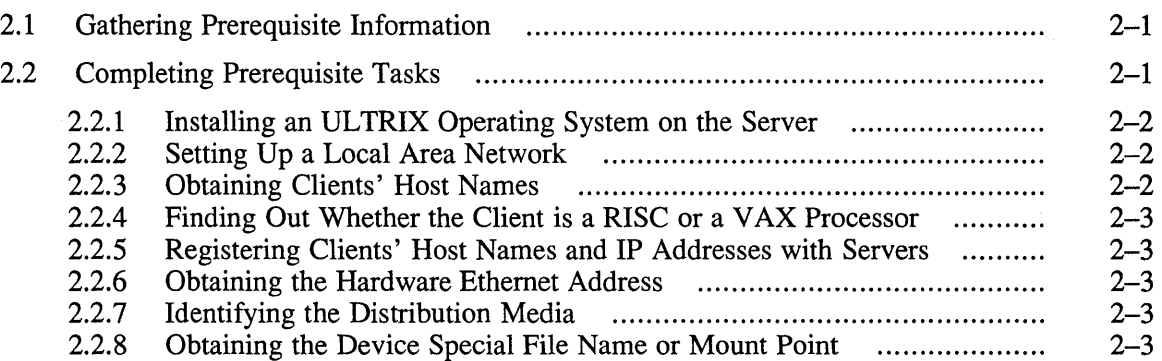

### **3 Server Setup and Maintenance**

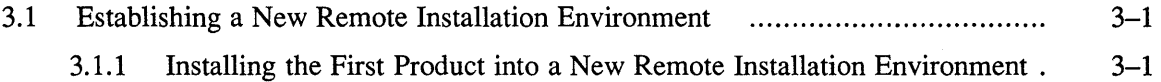

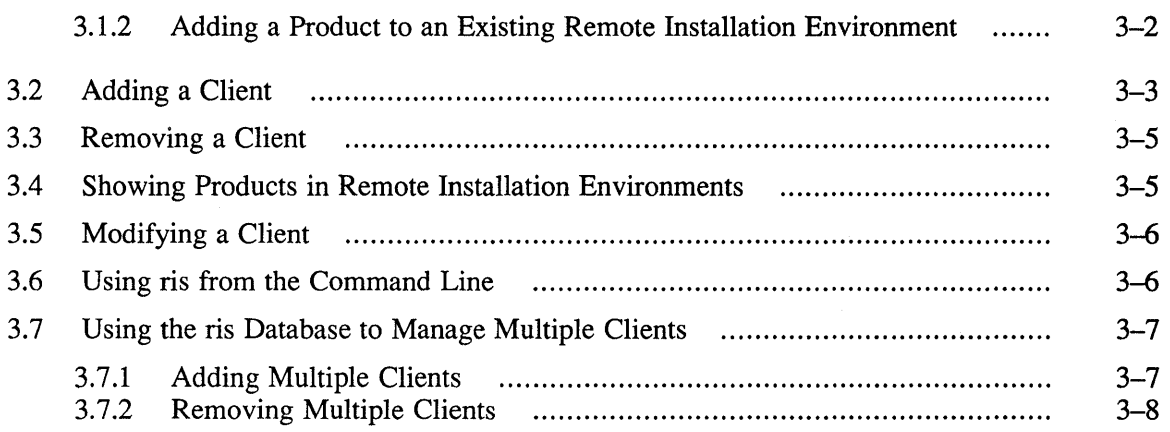

## **Figures**

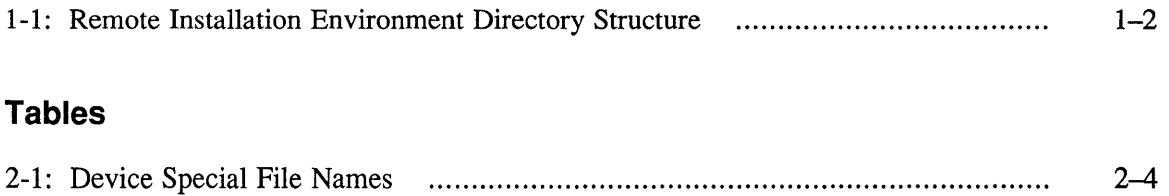

 $\langle$ 

This manual describes how to install and maintain your remote installation environment using the remote installation services utility, ris. Users install software products over the network using the remote installation services area on the server as the distribution device.

### **New and Changed Information**

You can now use the ris utility to set up more than one remote installation environment on a server. New functionality like using the  $r$  is database to manage clients has been added and is described.

### **Audience**

The audience for this manual is anyone installing and maintaining the remote installation environment. The manual assumes that:

- You, or a Digital Field Service representative, have checked the hardware to ensure that it is working properly.
- You have read the Owner's Manuals supplied with your hardware.
- You know the location and function of the controls and indicators on your hardware.
- You understand how to load and unload the installation media and any disks needed during the installation.
- You know how to use ULTRIX software.

### **Organization**

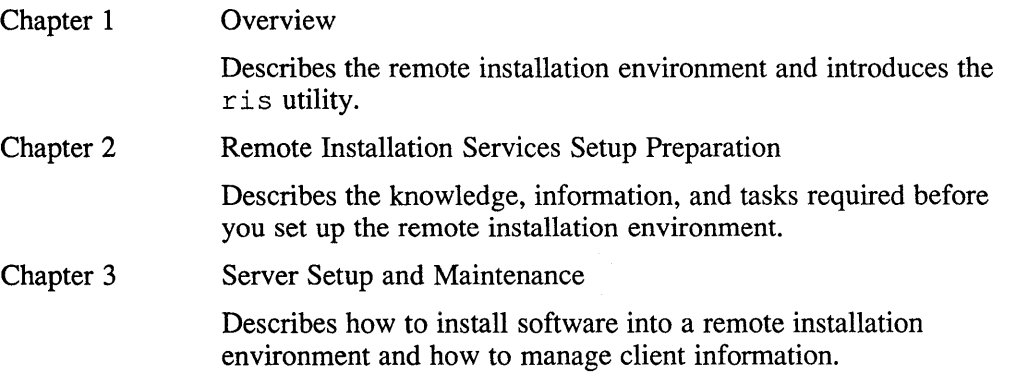

### **Related Documentation**

The following list suggests the order in which you should read the related documentation:

1. Hardware documentation

You should have on hand the hardware documentation associated with your processor, particularly the Owner's Manual. These manuals show you how to set up the processor and its additional devices. These manuals also supply valuable troubleshooting guidelines.

*2. Release Notes* 

Before beginning the installation, you should read the current version of the *Release Notes.* 

*3. Guide to Server Setup* 

This guide contains information about setting up the remote installation environment, and supported software subset information.

4. System and network management guides

Read the appropriate system and network management guides to help you prepare to install the remote installation environment.

### **Conventions**

The following conventions are used in this manual:

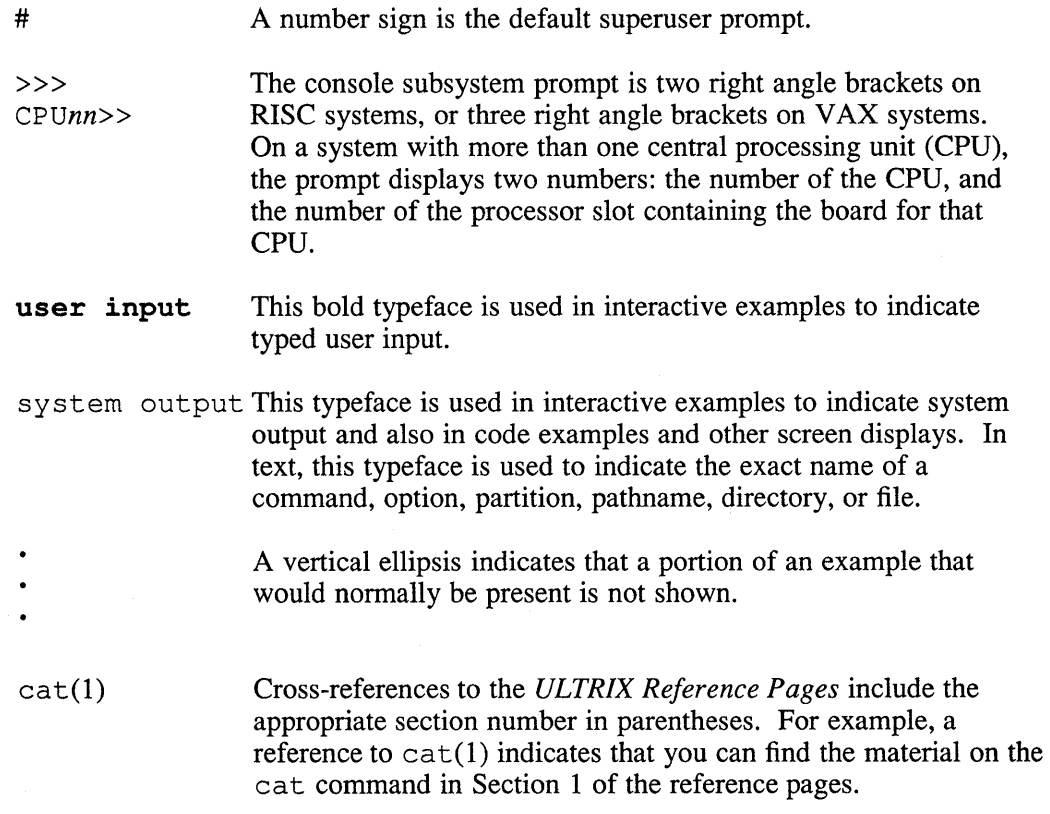

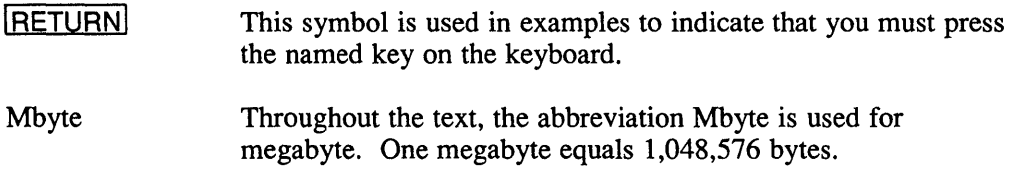

 $\sim 10$  $\label{eq:2.1} \mathcal{L}(\mathcal{L}^{\text{max}}_{\text{max}}(\mathcal{L}^{\text{max}}_{\text{max}}(\mathcal{L}^{\text{max}}_{\text{max}}(\mathcal{L}^{\text{max}}_{\text{max}})))$ 

This chapter presents an overview of the remote installation services and introduces the remote installation services utility, r is.

To understand remote installation services, you must be familiar with:

- The remote installation environment
- The remote installation environment directories
- Software products and software subsets

The following components make up a remote installation environment:

A server

The server can be any Digital supported processor. The software subset containing support for the maintenance operations protocol, MOP, must be installed in order for your system to be used as a server.

A server processor with either RISC or VAX architecture can serve both RISC and VAX clients.

• A distribution device on the server

The distribution device could be an MT9 tape drive, a TK50 tape drive, a TK70 tape drive, or a CDROM optical disc drive. You use the distribution device to transfer the software subsets for one or more specific products and architectures to the disk on the server that contains the remote installation environment. Then, registered clients can access the software.

• A system disk

The system disk associated with the server contains the software subsets for the products you install.

The Ethernet

You must set up the server and all client processors as hosts on the Ethernet. Clients use the Ethernet to access the remote installation environment.

• Clients

Clients are members of the Micro VAX, VAXstation, DECstation, and DECsystem series of processors. Users do not load any media on the client processor to install software products. Instead, they type a command and the installation software transfers the software subsets residing on the server's remote installation environment over the network to their system disks.

### **1.1 Directories**

When you install an ULTRIX operating system, the installation software creates the directory,  $/\text{var}/\text{adm}/\text{ris}$ , that is necessary for ris.

When you install the first product to  $/\text{var/adm/ris}$ , the ris utility creates a remote installation services environment compatible with the architecture of the clients who will install the software over the network. The environment is called either  $r$ is0. mips or  $r$ is0. vax. Each time you install the first product to a new environment, ris creates another *risn.* vax or *risn* .rnips. The letter *<sup>n</sup>* represents the sequential number r is assigns to each environment for each architecture when it is created. The environments  $r$  is 0. mips and  $r$  is 0. vax are used in examples throughout this guide.

Each environment contains one or more UL TRIX software products. The software subsets for each product reside in a subdirectory of that product's directory. Clients registered for an environment install software over the network to their processors. Figure 1-1 shows the directory structure of a remote installation environment.

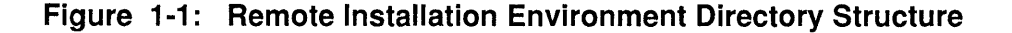

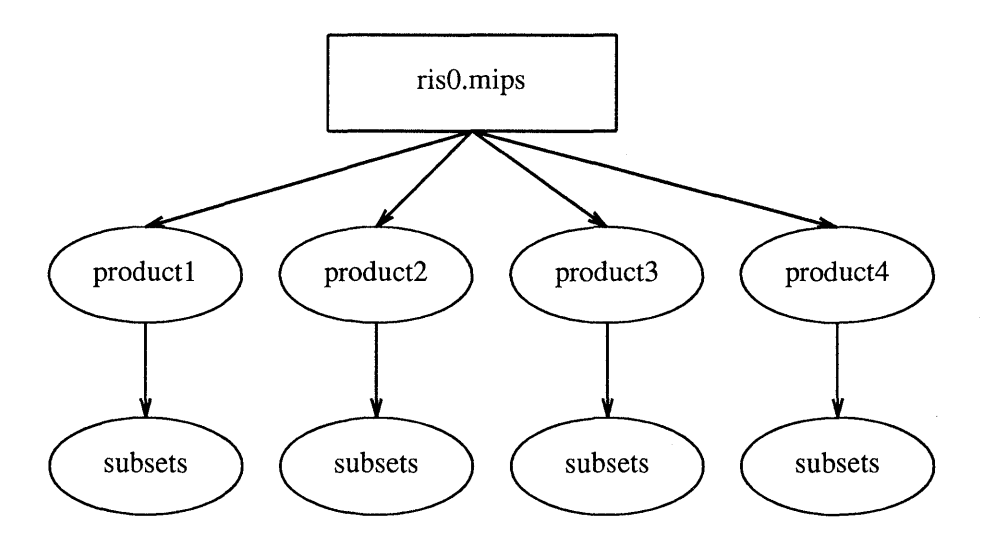

### **1.1.1 Software Products and Software Subsets**

A software product consists of one or more software subsets. A software subset is a collection of executable files and data files needed to perform a specific function or to provide a particular class of services for a specific product.

You can install any software product from media that is compatible with the set ld utility. You can set up a remote installation environment on any processor supported by the installed version of the ULTRIX operating system. However, you can install software subsets from the remote installation environment only if your processor is a member of the Micro VAX, the VAX station, DEC station, or the DEC system series of processors.

### **1.2 Remote Installation Services Utility**

You use the Remote Installation Services utility, ris, to set up the remote installation environment and register remote installation services clients. You also use the ris utility to manage your client processors. See ris(8) in the *ULTRIX Reference Pages* for a summary of the ris functionality.

 $\label{eq:2.1} \frac{1}{\sqrt{2}}\left(\frac{1}{\sqrt{2}}\right)^{2} \left(\frac{1}{\sqrt{2}}\right)^{2} \left(\frac{1}{\sqrt{2}}\right)^{2} \left(\frac{1}{\sqrt{2}}\right)^{2} \left(\frac{1}{\sqrt{2}}\right)^{2} \left(\frac{1}{\sqrt{2}}\right)^{2} \left(\frac{1}{\sqrt{2}}\right)^{2} \left(\frac{1}{\sqrt{2}}\right)^{2} \left(\frac{1}{\sqrt{2}}\right)^{2} \left(\frac{1}{\sqrt{2}}\right)^{2} \left(\frac{1}{\sqrt{2}}\right)^{2} \left(\$ 

This chapter describes how to prepare to set up your remote installation environment. The chapter describes how to:

- Gather prerequisite information.
- Complete prerequisite tasks.

### **2.1 Gathering Prerequisite Information**

As the system manager at the server, you should:

- Know your superuser password.
- Make sure that the file system in which the remote installation environment will reside has enough space to accommodate the software subsets for the products you want to install. See the documentation supplied with your product to learn the sizes of its software subsets.
- Make sure that your clients are licensed for all the software that they access in the remote installation environment.
- Understand that the more users who access the remote installation environment at the same time, the slower the system will run.
- Let your users know when you have finished setting up the remote installation environment, so that they can use it to install the software subsets for a specific product over the network. Tell your users to read the *Basic Installation Guide*  when they want to perform an installation using the remote installation environment. Tell your users to read the *Advanced Installation Guide* as well, when they want to perform an advanced installation using the remote installation environment.
- Tell your users to read the setld (8) manual pages in the *ULTRIX Reference Pages.* They can use setld to add and delete software subsets. Proper use of set ld will help manage disk space.

### **2.2 Completing Prerequisite Tasks**

Before you set up the remote installation environment, you should complete the tasks described in this section:

- Install an ULTRIX operating system on the server.
- Set up a local area network.
- Obtain the host name for each client processor.
- Find out whether the client is a RISC or a VAX processor
- Register each client's host name and Internet Protocol (IP) with the appropriate naming service servers files.
- Obtain the client processor's hardware Ethernet address.
- Identify the distribution media.
- Obtain the full pathname of the device special file name or mount point for the distribution media.

#### **2.2.1 Installing an UL TRIX Operating System on the Server**

When you install an ULTRIX operating system, you do not have to choose the advanced installation option. However, the advanced installation lets you specify where you want to allocate the  $/\text{usr}$  file system and whether you want to allocate the var area as a directory under the /usr file system, or as a separate /var file system.

The remote installation environment is located in the var area. The remote installation environment significantly affects the size of  $/\text{usr}$ , if you allocate the /var area as a directory under /usr. Be sure you have enough space for the subsets you want to install. If you want more space, you can mount another file system under the /var/adm/ris directory before you set up your first remote installation environment. See the documentation provided with each product to find out the subset sizes.

This guide assumes that you allocated the var area as a directory under the  $/\text{usr}$ file system. The *Basic Installation Guide* explains how to install an ULTRIX operating system. The *Advanced Installation Guide* tells you how to perform an advanced installation. It also provides a table that lists supported software subset sizes.

The subset containing the maintenance operations protocol, MOP, must be installed on a server.

To load the subset containing MOP, either perform an advanced installation or use the setld command after the basic installation is complete. For example:

# setld -a /dev/rmtOh ULTMOP400

For more information, refer to setld(8) in the *ULTRIX Reference Pages.* 

#### **2.2.2 Setting Up a Local Area Network**

You must connect the ris server and all of your client processors to the Ethernet. See the *Introduction to Networking and Distributed System Services* for instructions on how to set up a local area network (LAN).

#### **2.2.3 Obtaining Clients' Host Names**

The setup procedure requests the host name for each client processor that will use the remote installation environment. You specified this host name when you set up the LAN. When a client installs the software subsets for a product from the remote installation environment, the installation software displays the client's host name. The host name is equivalent to the system name discussed in the *Basic Installation Guide.* 

#### **2.2.4 Finding Out Whether the Client is a RISC or a VAX Processor**

Find our whether the client is a RIS or a VAX processor so that you can decide from which environment to serve the client.

#### **2.2.5 Registering Clients' Host Names and IP Addresses with Servers**

If the host system is served by any of the following naming services,

/etc/hosts

Berkeley Internet Name Domain (BIND)

Yellow Pages (YP)

check with your site administrator to be sure that your clients are registered with the appropriate naming service servers.

You automatically place each client processor's host name and Internet Protocol (IP) address in the  $/etc/host$ s file when you initially set up your LAN using the netsetup utility. The netsetup utility is described in the *Introduction to Networking and Distributed System Services.* 

You can also place the host name and IP address in the /etc/hosts file by using a text editor, such as vi. The host name and IP address for each client processor must be unique.

See the *Guide to the Yellow Pages Service* for information about the Yellow Pages (YP) service. See the *Guide to the BINDIHesiod Service* for information about Berkeley Internet Name Domain (BIND) server.

#### **2.2.6 Obtaining the Hardware Ethernet Address**

See the *Guide to Ethernet Communications Servers* for information about obtaining the hardware Ethernet address for each client processor.

#### **2.2.7 Identifying the Distribution Media**

See the bill of materials for the distribution media types and associated labels for your products.

#### **2.2.8 Obtaining the Device Special File Name or Mount Point**

Obtain the full path for the device special file name or mount point associated with your software distribution media. The device special file name points to the device on which you mount the media containing the software subsets.

Table 2-1 lists possible distribution media and, where applicable, the device special file name for each. The first column lists the distribution media type, the second column lists the full pathname for the device special file or mount point, and the last column contains the Digital name for the distribution media.

The letter *n* in the device special file name represents the unit number of the distribution device. For example, if the distribution device is a TU81 unit 0, then the device special file name is /dev/rmt01.

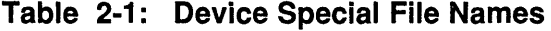

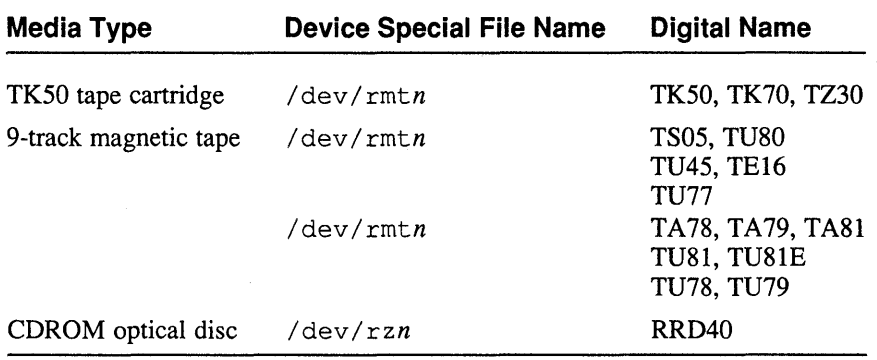

 $\langle$ 

This chapter describes the tasks you perform to set up and maintain the remote installation environment. The instructions tell you how to perform the following tasks:

- Establish a new remote installation environment.
- Add a client.
- Remove a client.
- Show products in remote installation environments.
- Modify a client.
- Use the ris utility from the command line.
- Use the ris database to manage multiple clients.

Be sure you have read Chapter 1 before starting to set up your remote installation environment.

### **3.1 Establishing a New Remote Installation Environment**

This section contains instructions for establishing a new remote installation environment. The sample sessions that follow describe how you would install the first product to a new environment,  $ris0.mips$ , then install an additional product to that environment.

### **3.1.1 Installing the First Product into a New Remote Installation Environment**

The sample session that follows describes how to install all the ULTRIX software subsets into one area,  $r \text{ is } 0 \text{.} \text{minps}$ , of a remote installation environment. You would perform this procedure again to set up multiple risn.mips or *risn.* vax areas that contain different software products. For example, the second set of ULTRIX software subsets might be installed in  $ris0.vax$ .

- 1. Log in and become the superuser.
- 2. Type the following command at the system prompt to invoke the  $r$  is utility: # /ete/ris
- 3. Select the Install Software option from the ris menu.

REMOTE INSTALLATION SERVICES (RIS) UTILITY MENU

a - Add Client r - Remove Client s - Show Products in Remote Installation Environments m - Modify Client

```
i-Install Software 
e - Fxit
```
Type your choice: i

4. A message appears describing the software installation options available followed by a menu. Choose option 1:

RIS Software Installation Menu

1 Establish a New Area 2 Add Software to Existing Area 3 Return to Previous Menu

```
Enter your choice: 1
```
5. A message like the following appears:

```
You have chosen to install the first product to a new 
remote installation environment.
```
6. A prompt asks for the full pathname of the device special file name or mount point for the distribution media.

Enter the device special file name or mount point of your distribution media. See the worksheet you filled out in Chapter 2 for the correct entry.

The following example shows how to mount the 9-track magnetic tape labeled ULTRIX V4.0/ULTRIX WS V4.0 SUPPORTED (RISC) #1 on a TU81 tape drive, unit 0:

Enter the device special file name or the path of the directory where the software is located, for example, /dev/rmt0h: /dev/rmt01

- 7. A menu appears listing the mandatory and optional subsets that you can select.
- 8. After you enter your selections, you are prompted for confirmation. If you are installing from MT9 tapes, you are prompted to remove Volume 1 and insert Volume 2 at the appropriate time.
- 9. When you confirm your selection, the subsets are installed. A message like the following appears when the installation is complete:

Media extraction complete.

The  $\tau$  is utility loads the software subsets for the specified product. When the product has been installed, a message appears giving the name of the remote installation environment, for example:

The new environment is in *Ivar/adm/ris/risO.mips.* 

The ris main menu appears.

#### **3.1.2 Adding a Product to an Existing Remote Installation Environment**

The sample session that follows describes how to add the ULTRIX Worksystem Software product to ris0. mips.

- 1. Choose the Install Software option again.
- 2. Choose option 2, Add Software to Existing Area.

3. A list of available environments appears from which you might select risO .rnips:

You have chosen to add a new product into an existing environment.

```
Select the remote installation environment: 
1 /var/adm/ris/risO.mips 
    ULTRIX V4.0/ULTRIX WS V4.0 MANDATORY SUPPORTED (RISC) 
2 /var/adm/ris/risO.vax 
    ULTRIX V4.0/ULTRIX WS V4.0 SUPPORTED (VAX) 
Enter your choice: 1
```
- 4. You are prompted for the device special file name or mount point.
- 5. A menu appears listing the mandatory and optional subsets that you can select.
- 6. After you enter your selections, you are prompted for confirmation. If you are installing from MT9 tapes, you are prompted to remove Volume 1 and insert Volume 2 at the appropriate time.
- 7. When you confirm your selection, the subsets are installed. A message like the following appears when the installation is complete:

Media extraction complete.

The ris main menu appears.

### **3.2 Adding a Client**

Use the following procedure to add a client processor:

- 1. Log in and become the superuser.
- 2. Type the following command at the system prompt to invoke the  $r_i$  is utility: # fete/ria
- 3. Select the Add Client Processor option from the menu that appears by typing a:

REMOTE INSTALLATION SERVICES (RIS) UTILITY MENU

```
a - Add Client 
r - Remove Client 
s - Show Products in Remote Installation Environments 
m - Modify Client 
i-Install Software 
e - Exit
```
Enter your choice: a

- 4. A message appears indicating that you have chosen to add a client processor. The message also supplies some additional information.
- 5. A prompt asks if you want to continue with the add client processor procedure.
- 6. After you confirm that you want to continue, a prompt asks you to enter the client's host name.

#### **Note**

For registration, the MOP protocol and DECnet/ULTRIX software recognize only six characters for the host name. A host name can contain more than six characters, but the first six characters must be unique. The name must contain alphanumeric characters only and be entered in lower case, with the initial character an alphabet character.

Enter the client's host name. For example:

Enter the client processor's host name: bergal

If the client processor's host name has not been registered with the appropriate naming service servers, the r is utility displays an appropriate error message and repeats the prompt.

7. The next prompt asks you to type the hardware Ethernet address for the client.

In this example, the system manager specifies the hardware Ethernet address for the client bergal:

```
Enter the client processor's hardware Ethernet address, for 
example, 08-00-2f-03-f5-08: 08-00-2B-03-05-8B
```
If you do not enter the address in the correct format, the  $r$  is utility displays an appropriate error message and repeats the prompt.

8.

The ris utility displays the prompts asking you to select the environment for which the client is to be registered. For example:

Select the remote installation environment to which this client is to be added:

- 1 /var/adm/ris/risO.mips ULTRIX V4.0/ULTRIX WS V4.0 SUPPORTED (RISC)
- 2 /var/adm/ris/risO.vax ULTRIX V4.0/ULTRIX WS V4.0 SUPPORTED (VAX)

Enter your choice []:

9. A prompt appears asking you to select the products this client can install. For example, if you chose the ris0. mips environment, the following might appear:

Select one or more products for the client to install from /var/adm/ris/risO.mips:

Product Description 1 ULTRIX 4.0/ULTRIX WS V4.0 SUPPORTED (RISe)

Enter your choice, for example, 1 2:

After you make your selections, a message appears showing your choice and requesting confirmation. For example:

You chose the following products:

1 ULTRIX 4.0/ULTRIX WS V4.0 SUPPORTED (RISC)

```
Is that correct (y/n)? [y]:
```
10. When you confirm your choice, a message similar to the following appears: bergal has been added.

### **3.3 Removing a Client**

To remove a client:

- 1. Log in and become the superuser.
- 2. Type the following command at the system prompt to invoke the ris utility: # /ete/ris

A menu like the following appears:

3. Invoke the ris utility and select the Remove Client option by typing r: REMOTE INSTALLATION SERVICES (RIS) UTILITY MENU

```
a - Add Client 
r - Remove Client 
s - Show Products in Remote Installation Environments 
m - Modify Client 
i-Install Software 
e - Exit
```
Enter your choice: r

A message appears indicating that you have chosen to remove a client processor.

- 4. A list of existing environments appears. Select the environment you want.
- 5. A list of clients registered for that environment appears.
- 6. A prompt appears asking you to specify the name of the client that you want to remove. In the following example, the system manager removes the client called profun.

You have chosen to remove a client from the remote installation services. Type the name of the client processor you want to remove: profun

If you type an invalid name, an appropriate error message appears.

After you specify a valid client processor, the r is utility prompts for verification. For example:

Remove profun? (y/n) [n]: y

After you specify a valid client processor, the ris utility deletes it and returns you to the system prompt.

### **3.4 Showing Products in Remote Installation Environments**

You can view the current products in a remote installation environment by using the following procedure:

1. Invoke the ris utility and select the Show Products .in Remote Installation Environments option by typing s.

REMOTE INSTALLATION SERVICES (RIS) UTILITY MENU

```
a - Add Client 
            r - Remove Client 
            s - Show Products in Remote Installation Environments 
            m - Modify Client 
            i-Install Software 
            e - Exit 
    Enter your choice: s 
2. A display similar to this appears:
```
Show Products in Remote Installation Environments:

```
1 risO.mips 
     ULTRIX Worksystem Software V4.0 (RISC)
```
### **3.5 Modifying a Client**

You can use the Modify Client option to change a client processors's hardware Ethernet address and to change the products the client can install over the network.

A summary of the procedure for modifying a client follows:

1. Invoke the ris utility and select the Modify Client option by typing m: REMOTE INSTALLATION SERVICES (RIS) UTILITY MENU

```
a - Add Client 
r - Remove Client 
s - Show Products in Remote Installation Environments 
m - Modify Client 
i-Install Software 
e - Exit
```
Enter your choice: m

- 2. A list of clients available for modification appears, followed by a prompt to enter the client's hostname.
- 3. A prompt appears asking you to type in the client's hardware Ethernet address.
- 4. A list of the environments available and the products in each appears, with a prompt for you to select an environment for the client.
- 5. A list of products in the environment you selected appears, with a prompt for you to choose the products the client can install from that environment.
- 6. After you select the products the client can install and confirm your choice, a message appears saying that the client has been modified.

### **3.6 Using ris from the Command Line**

You can use the  $r_i$  is utility from the command line to manage clients. This section includes the syntax of the  $r_i$  is utility commands with an example for each where appropriate.

The syntax of the command to add a client follows:

/etc/ris -a <clientname> -h <Ethernet address> -p path, product[, product]

The following command would add client bergal and allow that client to install a product over the network:

```
# /ete/ris -a bergal -h OS-OO-2B-03-05-SB -p risO.mips,produet_l
```
The syntax of the command to remove a client follows:

```
/etc/ris -r <clientname>
```
The following command would remove client bergal:

```
# /ete/ris -r bergal
```
The syntax of the command to show products in a remote installation environment follows:

/ete/ris -s

For example, if you type the following command:

# lete/ris -s

A display similar to this appears:

Show Products in Remote Installation Environments:

1 risO.mips ULTRIX Worksystem Software V4.0 (RISe)

The syntax of the command to modify a client follows:

/etc/ris -a <clientname> [-h <Ethernet address>] [-p <path, product, product>]

The following command would modify client bergal and allow that client to install a product over the network:

```
# /ete/ris -m bergal -p risO.mips,produet_2
```
### **3.7 Using the ris Database to Manage Multiple Clients**

The ris utility generates a database file automatically when you register the first client for the first remote installation environment. The pathname for the file is Ivar/adm/ris/clients/risdb.

Every time you add, delete, or modify a remote installation services client using the ris utility interactively, the database file is updated. The database file has the following format:

hostname:Ethernet address:path,product [, product]

For example, the database file entry for bergal might look like the following:

bergal:08-00-2B-03-05-8B:risO.mips,produet\_l

#### **3.7.1 Adding Multiple Clients**

You can edit the /var/adm/ris/clients/risdb file to add a group of clients, then use a ris command line to add the clients.

In the example that follows, the system manager adds a group of four remote installation services clients, after editing *Ivar/adm/ris/clients/risdb.* 

The file contains the following entries before editing:

```
bergal:OS-OO-2B-03-0S-8B:risO.mips,product_l,product_2,product_3 
erlang:OS-OO-6A-03-0S-2B:risO.mips,product_l 
mostro:OS-OO-2B-06-0S-SB:risO.vax,product_l,product_2 
noturn:OS-OO-2B-03-04-7B:risO.mips,product_l 
profun:OS-OO-2B-03-09-SB:risO.vax,product_l
```
The system manager uses a text editor to add entries to the file, for example:

```
bergal:OS-OO-2B-03-0S-SB:risO.mips,product_l,product_2,product_3 
erlang:OS-OO-6A-03-0S-2B:risO.mips,product_l 
mostro:08-00-2B-06-05-8B:ris0.vax,product_1,product_2noturn:OS-OO-2B-03-04-7B:risO.mips,product_l 
profun:OS-OO-2B-03-09-SB:risO.vax,product_l 
extra:OS-OO-2B-03-06-3B:risO.mips,product_l 
miler:OS-OO-6A-03-07-SB:risO.mips,product_l,product_2 
pastry:OS-OO-2B-16-0S-4B:risO.vax,product_l,product_2,product_3 
overly:08-00-4B-03-09-3B:risO.vax,product_l
```
Then, the system manager enters a command like the following to register the group of clients:

# /ete/ris -a extra miler pastry overly

#### **3.7.2 Removing Multiple Clients**

You can also use a ris command line to remove a group of clients, for example:

 $\overline{1}$ 

# /ete/ris -r pastry overly profun

### o

device special file name defined, 2-3 getting, 2-3 reference list, 24t distribution media identifying, 2-3

### E

*letclhosts* file *See* hosts file

### H

hosts file adding client host name, 2-3

### L

LAN remote installation services server and, 2-2 Local Area Network *See* LAN

### M

Maintenance Operation Protocol *See* MOP MOP installing on server, 2-2 mount point defined, 2-3

### N

naming service servers registering clients, 2-3

### R

remote installation environment components, 1-1 environment, 1-1 overview,  $1-1$ ,  $1-1$  to  $1-3$ preparing for setup, 2-1 to 2-4 remote installation services client adding, 3-3 to 3-5 defined, 1-1 modifying registration, 3-6 removing, 3-5 remote installation services server maintaining, 3-3 to 3-8 preparing to configure,  $2-1$  to  $2-4$ remote installation services server area installing software, 3-1 to 3-3, 3-1 remote installation services utility *See* ris utility ris using from the command line, 3-6 to 3-7 ris database adding multiple clients, 3-7 removing multiple clients, 3-8 ris utility database, 3-7 defined, 1-2

### S

server defined,  $1-1$ 

### $\mathbf U$

**ULTRIX** operating system installing on server, 2-2

 $\hat{\mathcal{A}}$ 

### **Technical Support**

If you need help deciding which documentation best meets your needs, call 800-343-4040 before placing your electronic, telephone, or direct mail order.

### **Electronic Orders**

To place an order at the Electronic Store, dial 800-234-1998 using a 1200- or 2400-baud modem from anywhere in the USA, Canada, or Puerto Rico. If you need assistance using the Electronic Store, call 800-DIGITAL (800-344-4825).

### **Telephone and Direct Mail Orders**

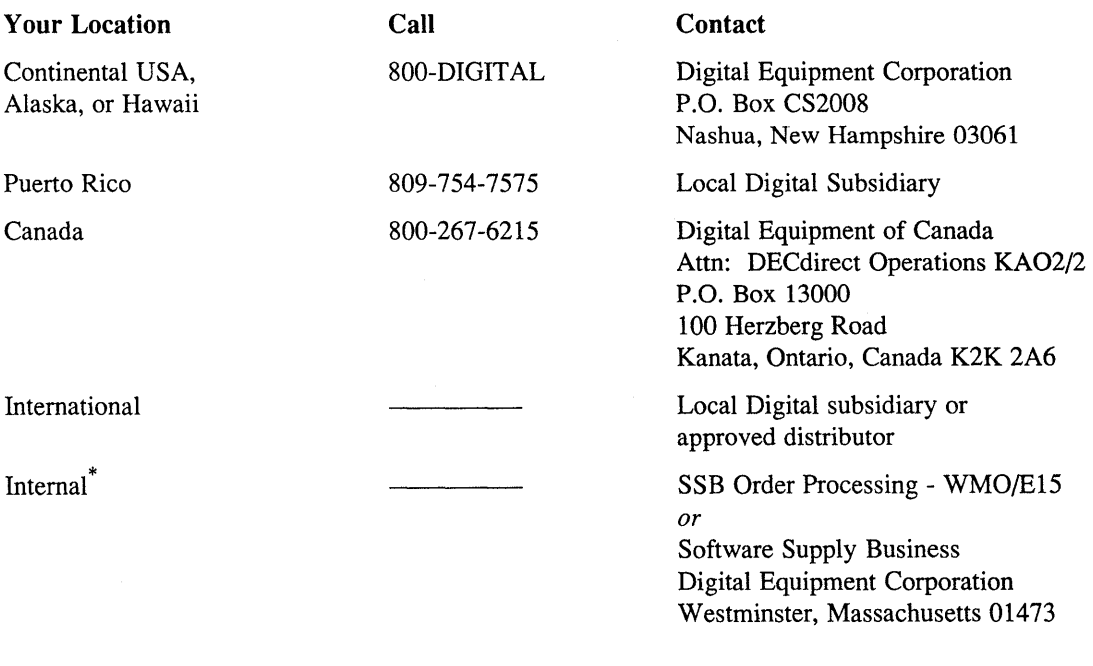

\* For internal orders, you must submit an Internal Software Order Fonn (EN-01740-07).

 $\sim 1$  .  $\label{eq:2.1} \frac{1}{\sqrt{2}}\sum_{i=1}^n\frac{1}{\sqrt{2}}\sum_{i=1}^n\frac{1}{\sqrt{2}}\sum_{i=1}^n\frac{1}{\sqrt{2}}\sum_{i=1}^n\frac{1}{\sqrt{2}}\sum_{i=1}^n\frac{1}{\sqrt{2}}\sum_{i=1}^n\frac{1}{\sqrt{2}}\sum_{i=1}^n\frac{1}{\sqrt{2}}\sum_{i=1}^n\frac{1}{\sqrt{2}}\sum_{i=1}^n\frac{1}{\sqrt{2}}\sum_{i=1}^n\frac{1}{\sqrt{2}}\sum_{i=1}^n\frac$ 

### **Reader's Comments Example 2018 ULTRIX**

 $\overline{\phantom{a}}$ 

Please use this postage-paid form to comment on this manual. If you require a written reply to a software problem and are eligible to receive one under Software Performance Report (SPR) service, submit your comments on an SPR form.

Thank you for your assistance.

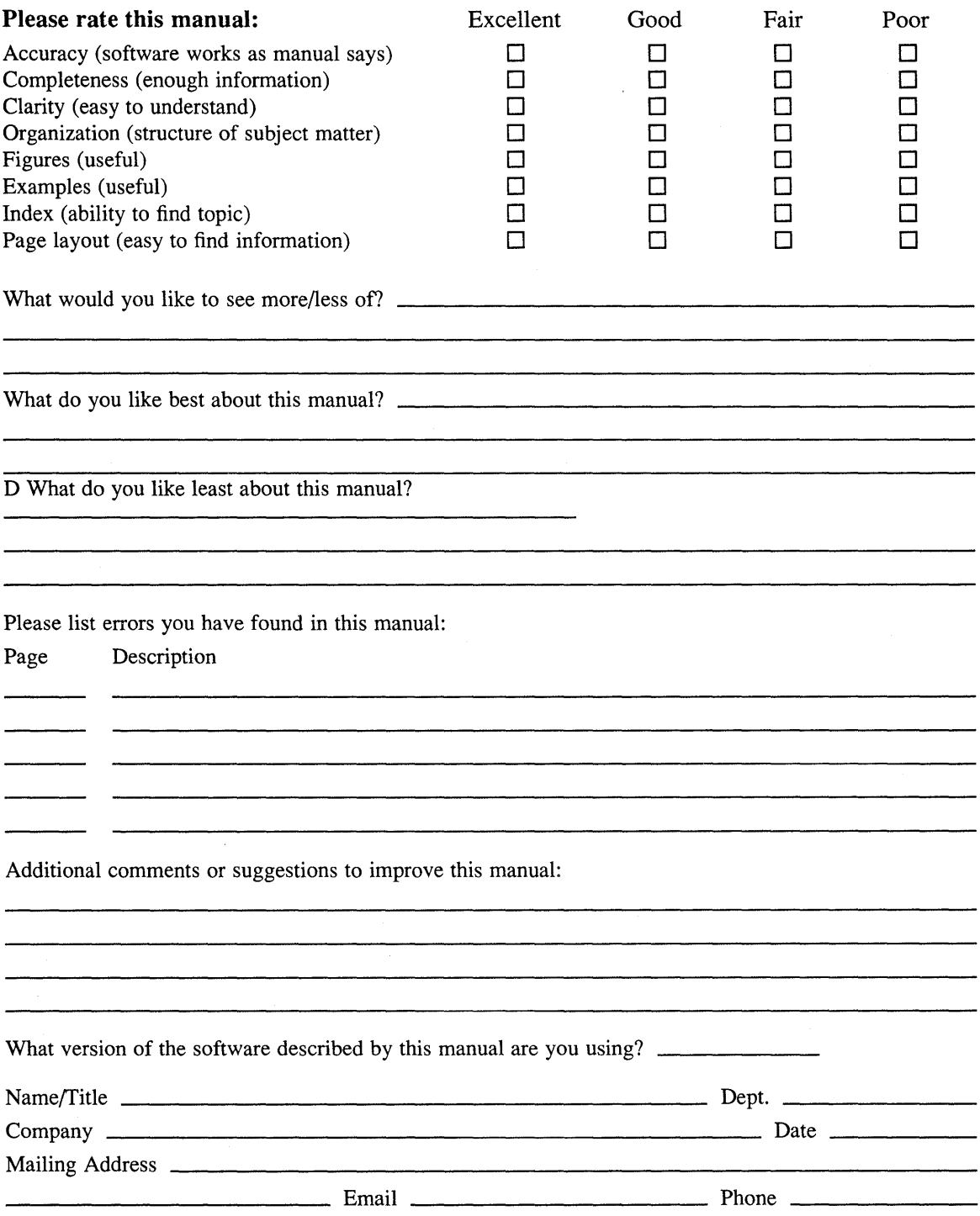

Do Not Tear – Fold Here and Tape ––

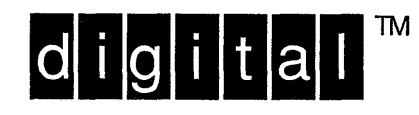

NO POSTAGE **NECESSARY** IF MAILED IN THE **UNITED STATES** 

# **BUSINESS REPLY MAIL**

FIRST-CLASS MAIL PERMIT NO. 33 MAYNARD MA

POSTAGE WILL BE PAID BY ADDRESSEE

**DIGITAL EQUIPMENT CORPORATION** OPEN SOFTWARE PUBLICATIONS MANAGER ZKO3-2/Z04 110 SPIT BROOK ROAD NASHUA NH 03062-9987

### **Mouldlaaltaalikaalikaalikaalika**

Do Not Tear – Fold Here  $-----$ ------

> Cut Along Dotted Line

**Reader's Comments Comments Comments Comments Comments Comments Comments Comments Comments Comments Comments Comments Comments Comments Comments Comments Comments Comments Comments Comments Comments Comments Comments Comme** Guide to Remote Installation Services AA-MF02C-TE

Please use this postage-paid form to comment on this manual. If you require a written reply to a software problem and are eligible to receive one under Software Performance Report (SPR) service, submit your comments on an SPR form.

Thank you for your assistance.

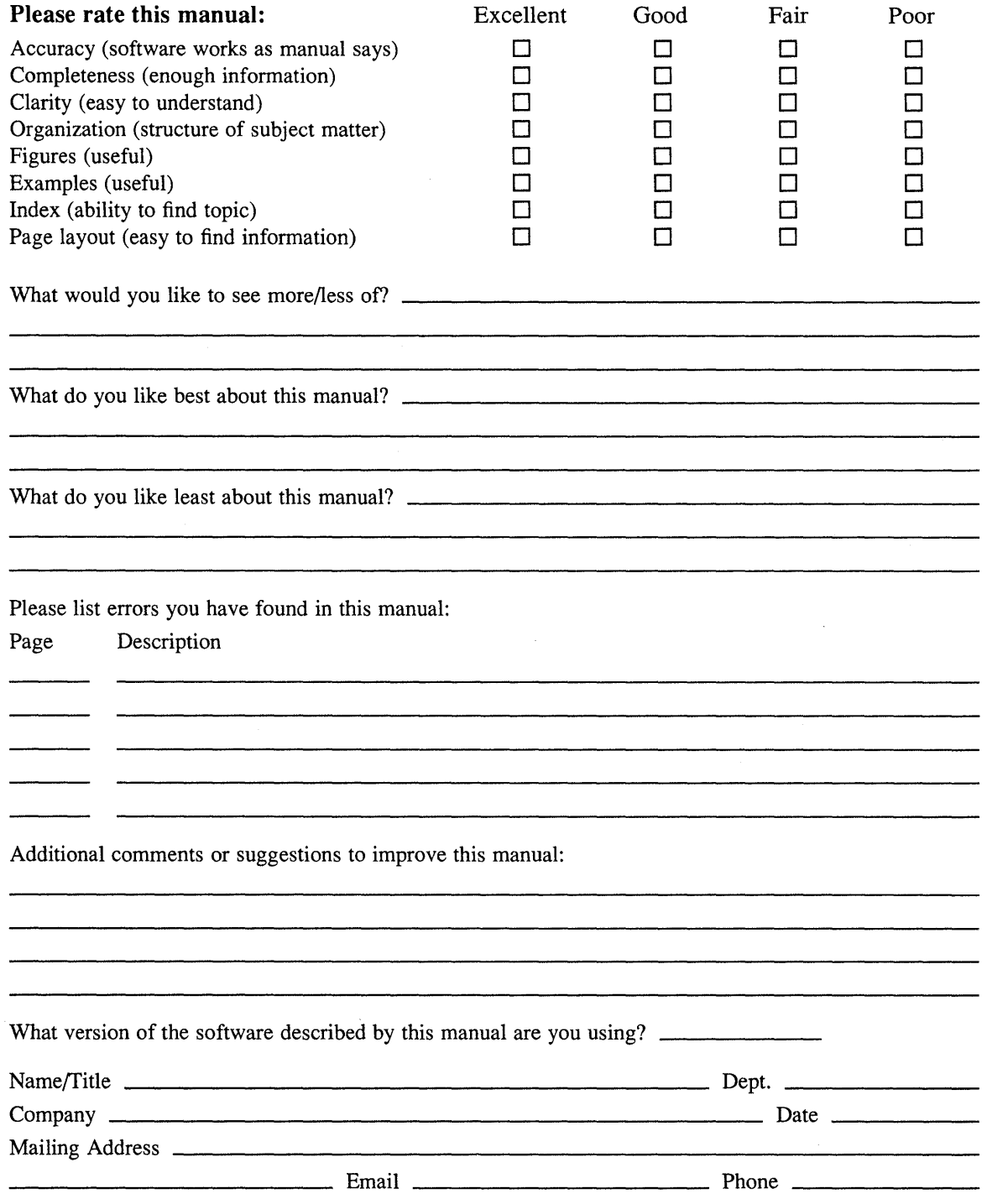

Do Not Tear - Fold Here and Tape ----------

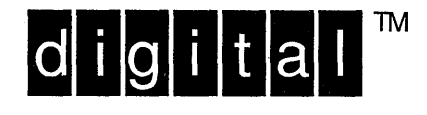

------

NO POSTAGE NECESSARY IF MAILED IN THE UNITED STATES

### **BUSINESS REPLY MAIL** FIRST-CLASS MAIL PERMIT NO. 33 MAYNARD MA

-------

POSTAGE WILL BE PAID BY ADDRESSEE

DIGITAL EQUIPMENT CORPORATION OPEN SOFTWARE PUBLICATIONS MANAGER ZKO3-2/Z04 110 SPIT BROOK ROAD NASHUA NH 03062-9987

### llhouldhoulbodddahlohduhlohlut

Do Not Tear – Fold Here  $------$ 

Cut Along Dotted Line

€